湖南城市学院 实验室与实践教学综合服务平台登录方法

1、通过"城院门户"登录:登录城院门户后,点击:"实践教学", 可自动跳转登录。

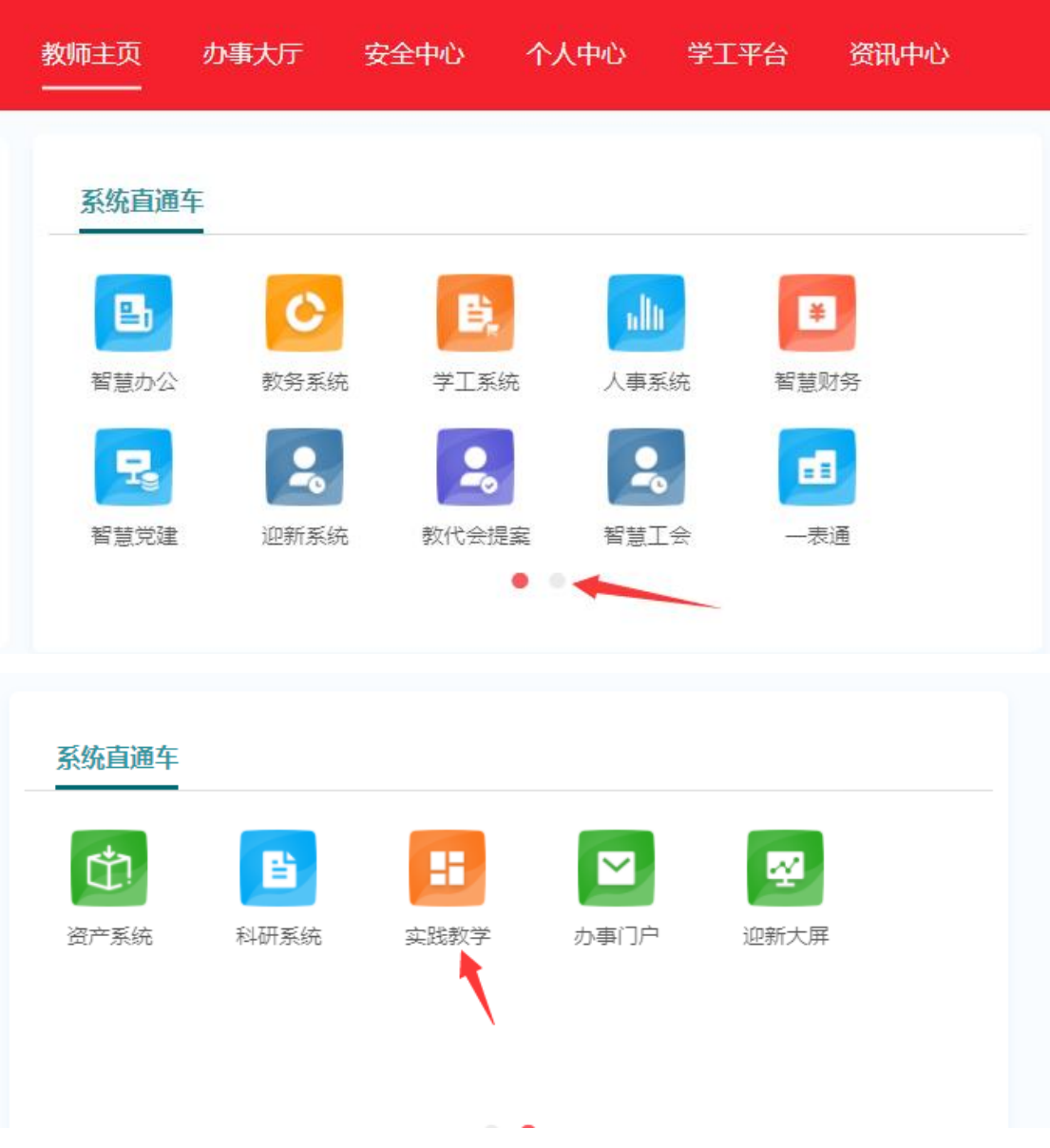

2、通过教务处网站登录。打开学校教务处网站,点击右下方的"实 践教学平台",在打开的网页中输入账号密码登录。教师帐号为原来

的四位数老工号(新进教师只有九位数工号的,账号为完整的九位数 工号), 初始密码: 姓名首字母大写加工号后四位数加@hncsxy, 如:教师姓名:李四,工号:T20231234,则密码为 LS1234@hncsxy。 学生帐号是十位数的学籍号,初始密码:姓名首字母大写加十位数的 学籍号加@xs, 如: 学生姓名: 李四, 学籍号 2023051234, 则密码为 LS2023051234@xs。学生登录时, 要选择角色为"学生"。

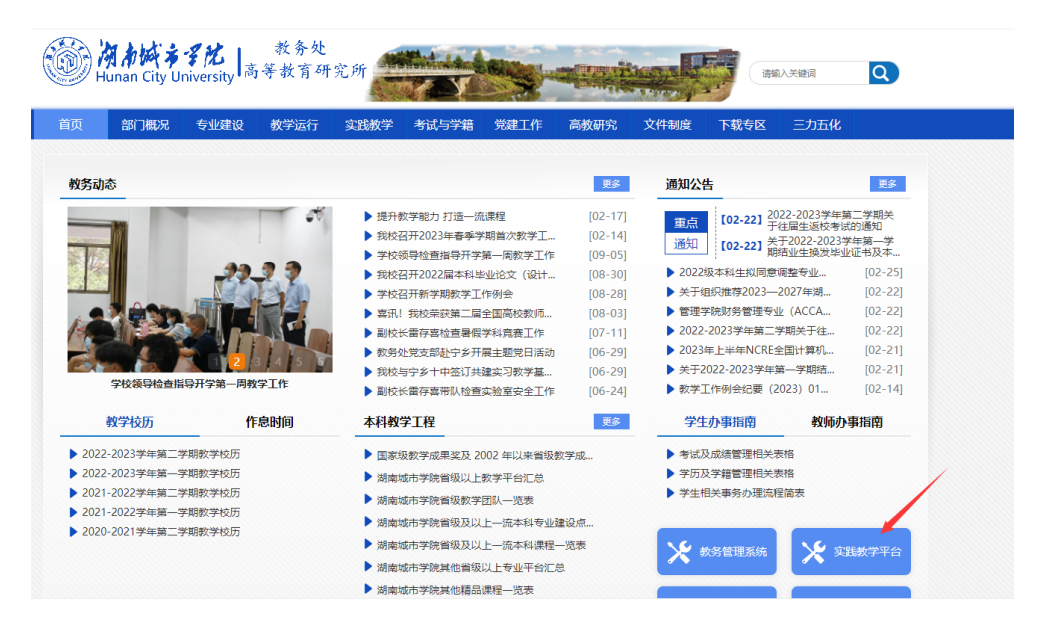

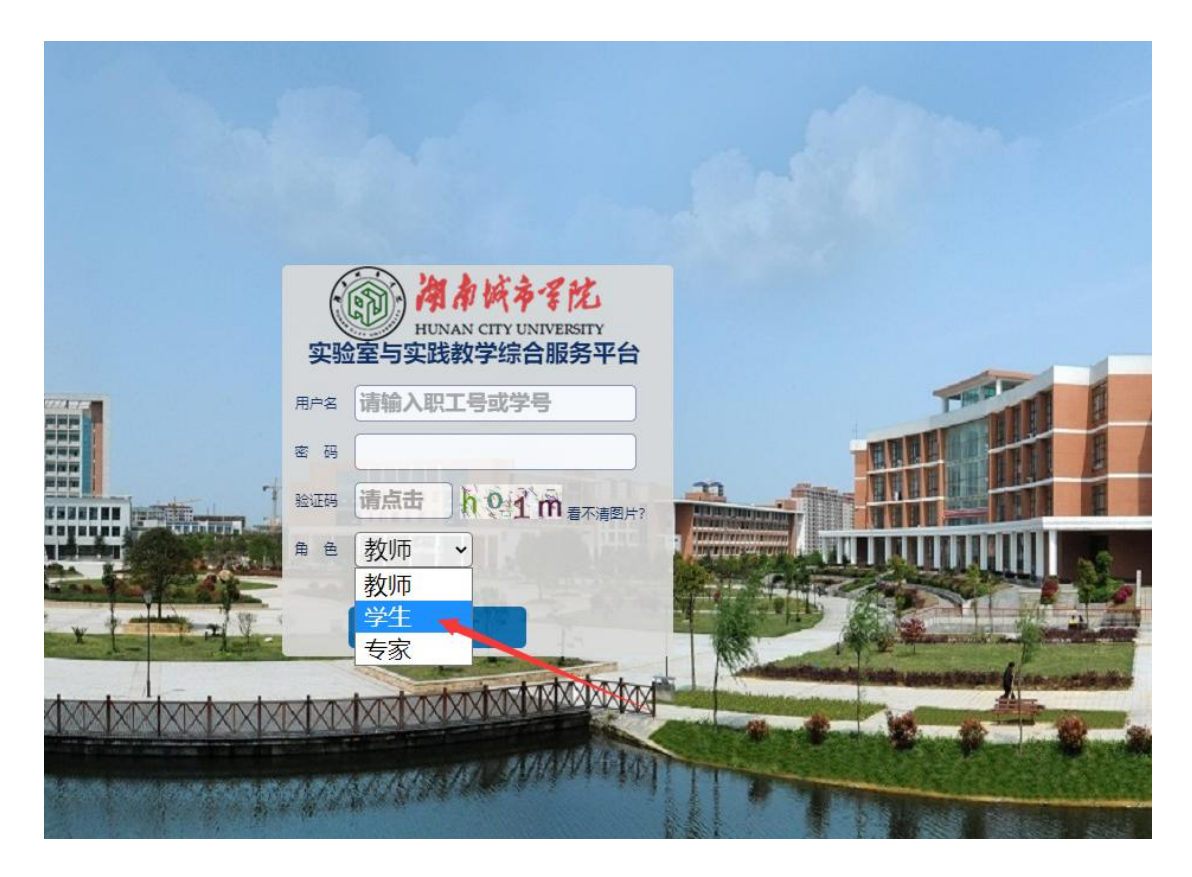

3、登录之后请及时完善补充个人信息,包括教师学历、职称、手机 号、电子邮箱等,学生的手机号、电子邮箱等。便于忘记密码时找回 密码。

4、忘记密码后,也可以找所在学院教务秘书重置,重置后的密码为: hncsxy11527。